So richten Sie die Bewegungserkennung für die Rekorder LE914/918/926/932 in Verbindung mit den LUPUSNET HD IP-Kameras ein:

Starten Sie den LUPUS IP Finder. Dieser befindet sich auf den mitgelieferten CD's:

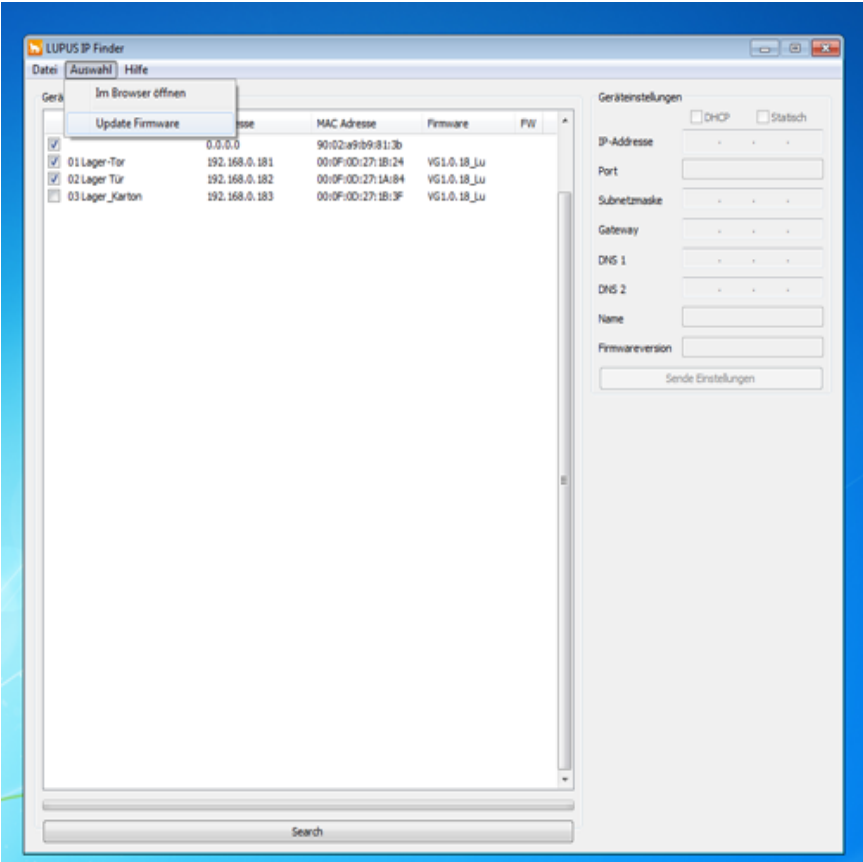

- 1. Setzen Sie einen Haken bei allen gefundenen IP-Kameras
- 2. Klicken Sie oben auf "Auswahl"
- 3. Klicken Sie auf "Update Firmware"
- 4. Warten Sie bis alle Kameras upgedatet sind und wieder im Finder auftauchen

Öffnen Sie nun per Doppelklick das Konfigurationsmenü der Kameras:

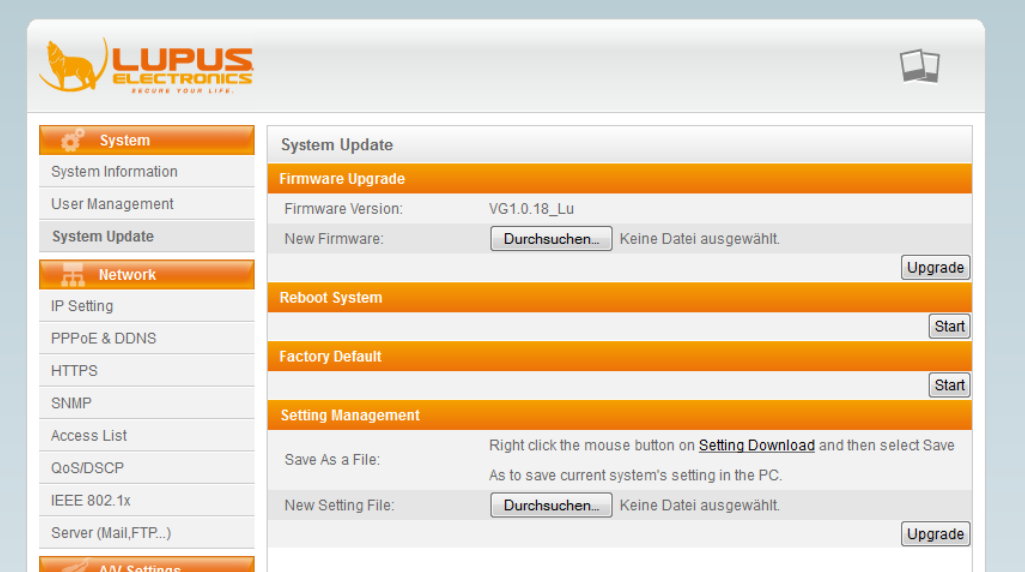

- 1. Klicken Sie links im Menü auf "System Update".
- 2. Klicken Sie unter "Factory Default" (Werkseinstellungen) auf "Start".
- 3. Warten Sie bis die Kamera neu gestartet hat.

Stellen Sie nun via Browser eine Verbindung zum NVR her und fügen Sie jetzt erst die Kameras Ihrem Rekorder hinzu.

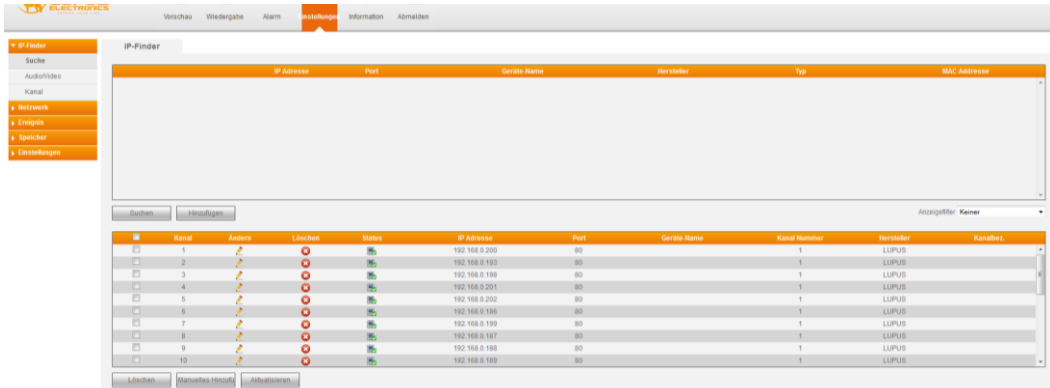

Achten Sie hier darauf, dass als Hersteller "LUPUS" ausgewählt wurde.

Prüfen Sie ob im Menü "Ereignis" -> "Erkennung" ein Haken bei "Aktivieren" und bei "max. Kanäle" gesetzt ist.

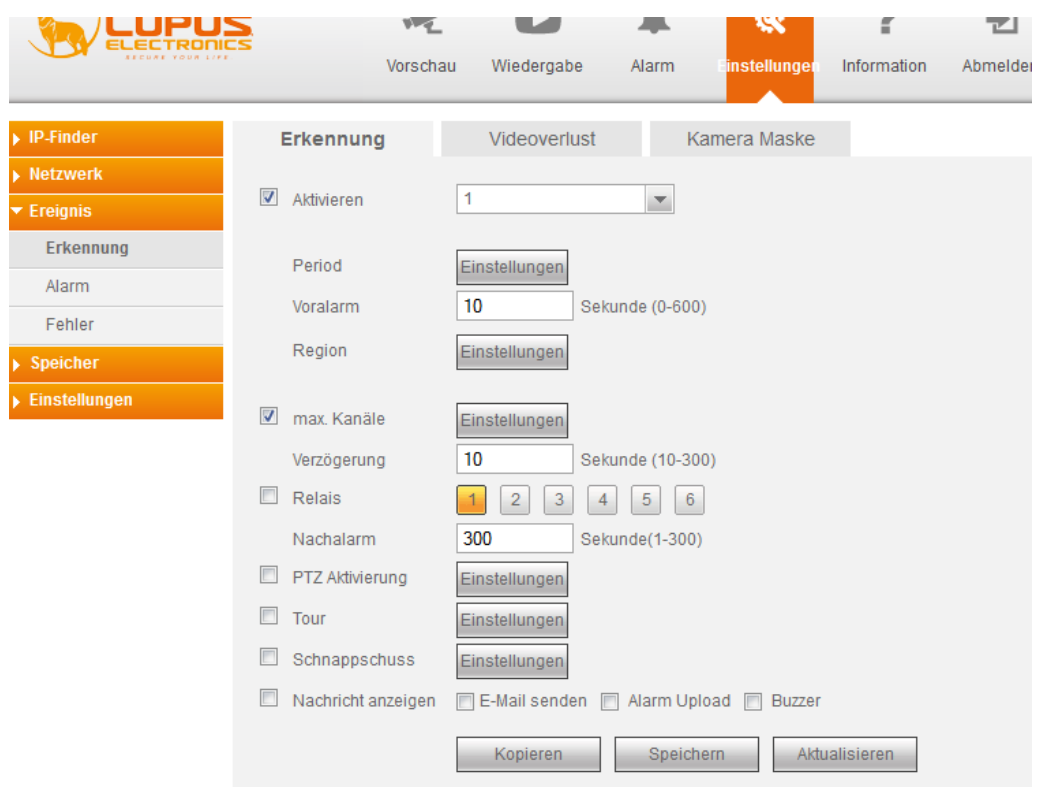

Klicken Sie dann bei "Region" auf "Einstellungen" und legen Sie wie im Bild unten drei Bereiche an:

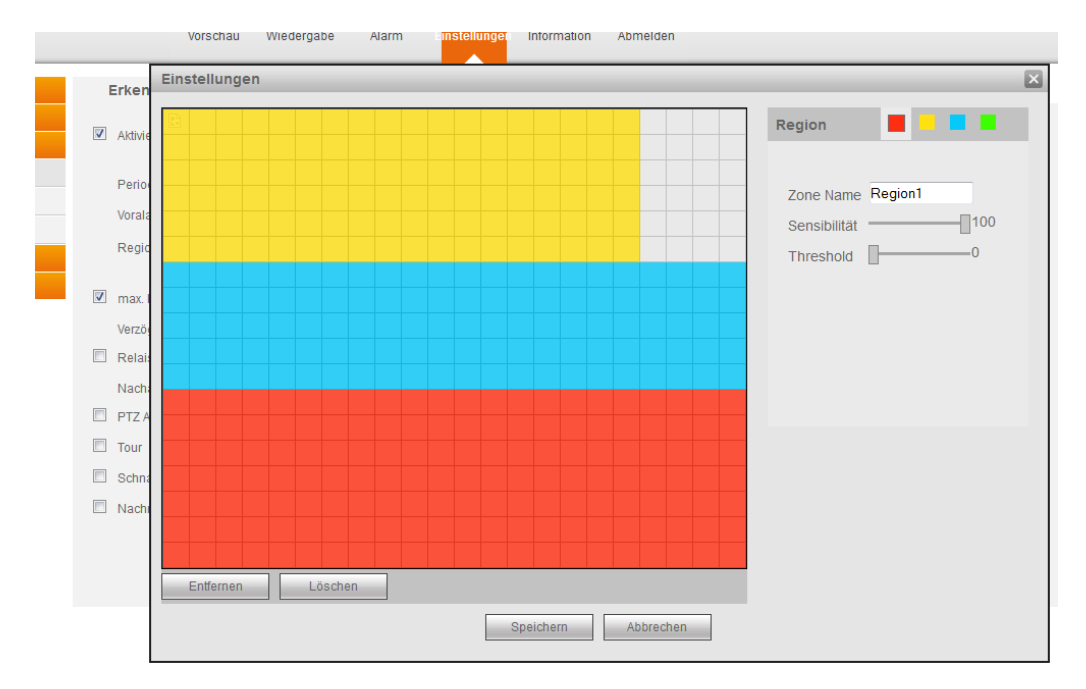

Wir empfehlen mit den Einstellungen:

Sensibilität: 100

Threshold: 0

zu beginnen und dann schrittweise, bei zu vielen Bewegungs-Aufnahmen, diese Werte zu reduzieren bzw. die Bewegungsstärke (Threshold) schrittweise zu erhöhen.

Prüfen Sie nun ob unter dem Menü "Speicher"  $\rightarrow$  "Zeitplan" für alle Kameras Bewegung ausgewählt wurde (gelb im Zeitplan).

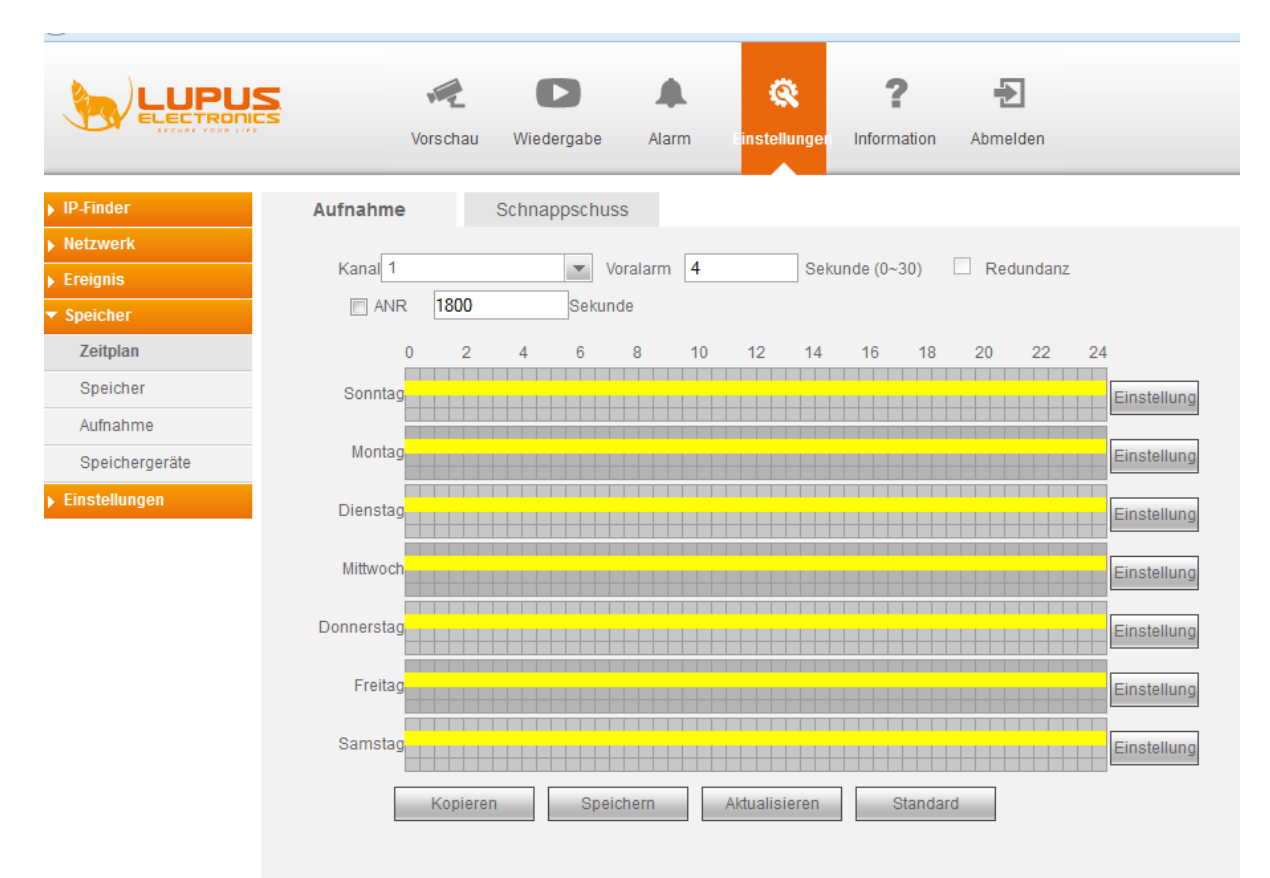

Als letztes, prüfen Sie ob im Menü "Speicher"  $\rightarrow$  "Aufnahme" für die gewünschten Kameras der Zeitplan aktiv ist:

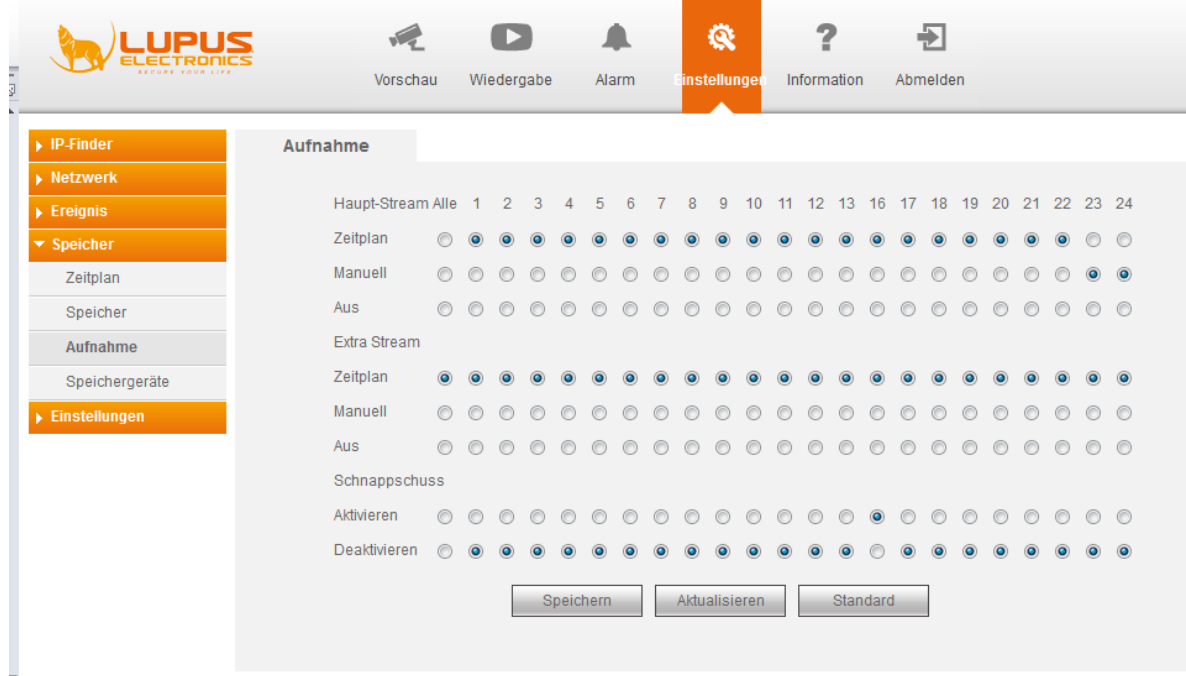

Nun können Sie nach Bewegungstests im Menü "Wiedergabe" prüfen, ob in der unteren Zeitleiste gelbe Markierungen eine erfolgreiche Bewegungsaufnahme anzeigen.